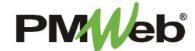

## DISTRIBUTION LISTS

**Distribution Lists** are used in association with Notifications. By creating a Distribution List, you can add a selection of multiple names that can be accessed any time you need to send an E-Mail notification from the system.

To navigate to the Distribution Lists, click **Portfolio**, then under **Define**, choose **Distribution Lists**. This displays the overall **Manager View** for the module and shows all records for all projects.

To search for an existing document, use the columns to filter for the data you need. For example, use the Description column to search for a list. You can also narrow your search by school name by selecting it from the **Projects** drop down menu.

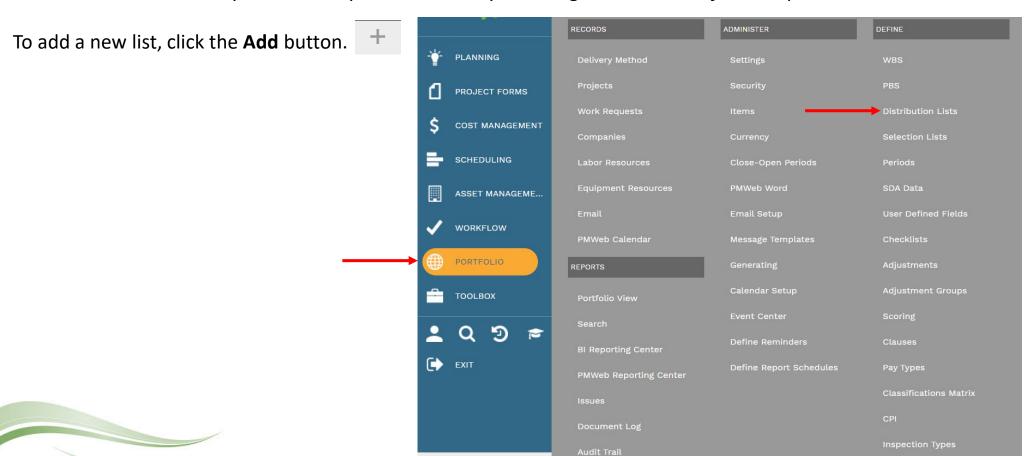

The document screen displays. Enter the following information:

- District (required select Portfolio)
- Project
- ID (required number of your list)
- Description

Once completed, click the **Save** button to continue.

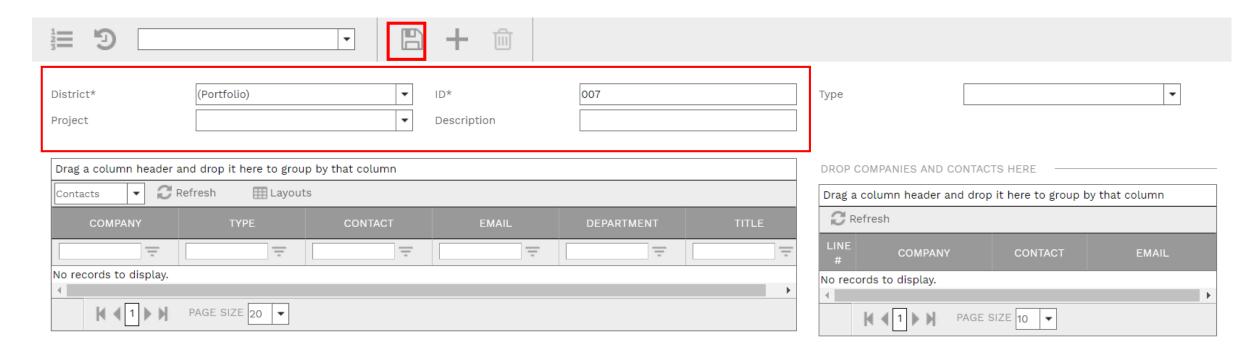

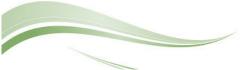

In the bottom section of the screen, click a selected line, or use Shift + Click to select continuous lines, or CNTRL + click to select non-continuous lines. Once selected, drag and drop them in the table to the right and release in the white space.

Click the **Save** button when finished.

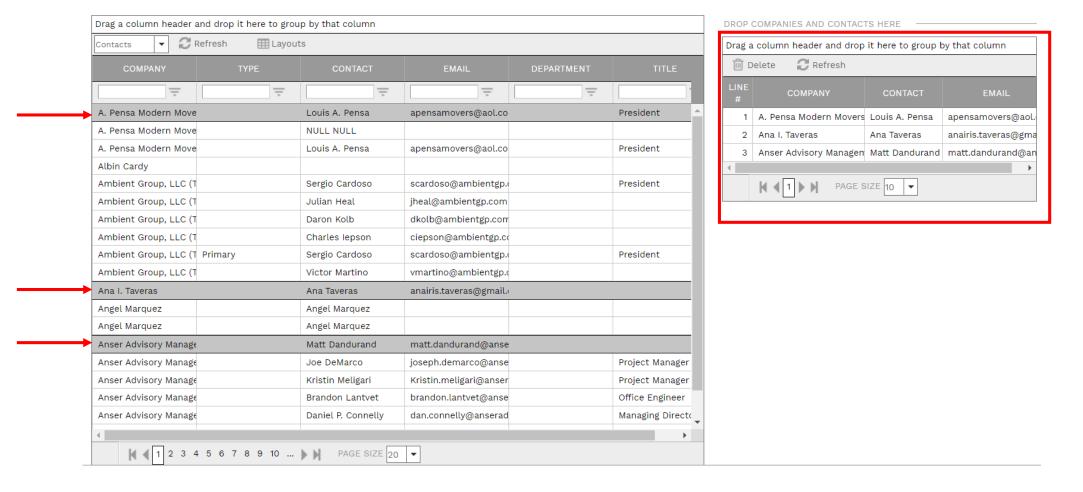

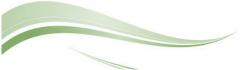

To utilize a Distribution List on any document you want to E-mail from the system, click the Notification envelope in the toolbar at the top of the document.

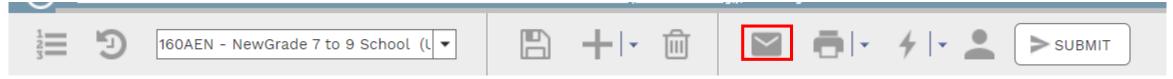

Click the button with the 3 dots next to the To field.

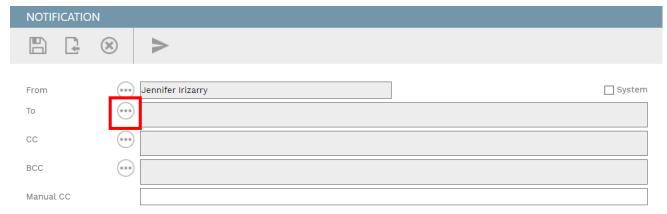

Select Distribution Lists, locate your project and identify your desired Distribution List. Click to select your list and drag and drop it in the table to the right and release in the white space. Click **Save and Close** to continue.

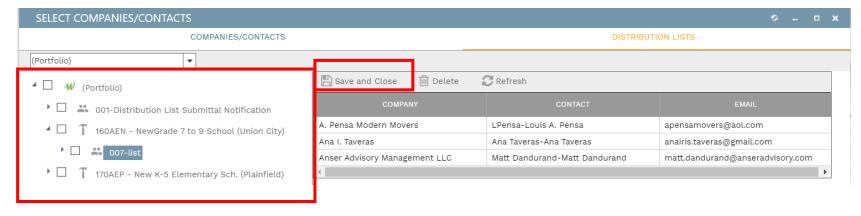

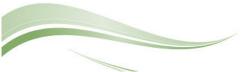

The names you selected in your Distribution List will display in the To field. You can repeat this process for the CC and BCC fields, if needed. Use the Manual CC field to manually type in an e-mail address for any user that does not have a PMWeb account.

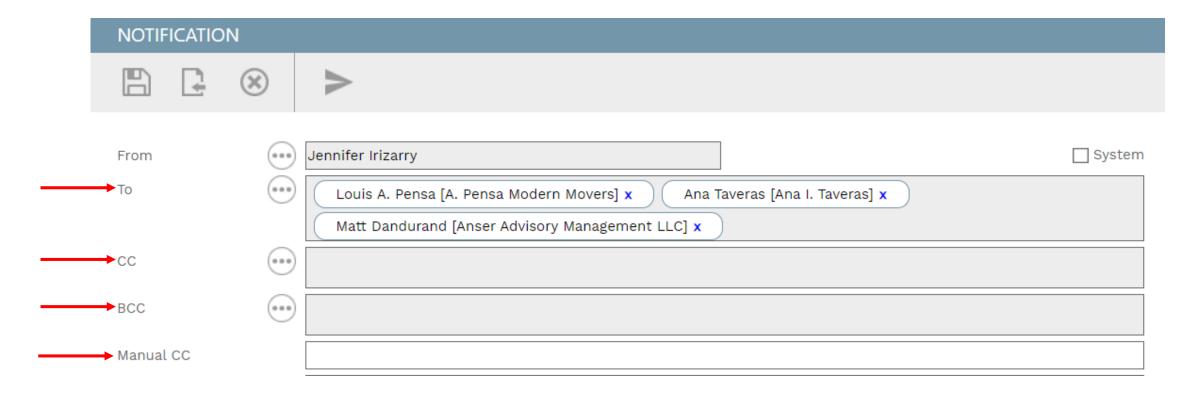

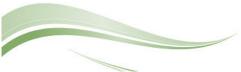